# **ROXIFYonline: Helping Students Improve Their Writing through Online Feedback**

# **Roxanne Miller**

[\(Katsmom01@gmail.com\)](mailto:Katsmom01@gmail.com)

# **George Miller** [\(Roxifyonline@gmail.com\)](mailto:Roxifyonline@gmail.com)

# University of Jyväskylä Roxifyonline.com

Today's students want immediate feedback on their writing which instructors often cannot provide. They embrace the internet and want to use it for learning. To keep pace with these desires, Roxifyonline was created. It is a new online Computer Assisted Language Learning (CALL) tool that provides automated essay feedback for use by students worldwide. The program was originally written for ESL learners in Hong Kong, but is now being used by students throughout the Asia Pacific region and in Finland. It is based on both empirical research and that of other academics. The program is robust enough to be used for general academic writing from upper secondary through post graduate levels. It is a free Independent Learning (IL) tool. The program utilizes vocabulary to identify possible errors and provides online IL links to aid in the correction of possible errors in writing. Unlike other programs, it does not provide suggested corrections. This can help students to become more autonomous in their learning. Comparisons can be made between drafts, and there is an annotation function which can allow for more individualized peer and teacher feedback.

*Keywords*: AWE (Automated Writing Evaluation), feedback, assessment, computer programming, Java, CALL (Computer Assisted Language Learning)

*Siswa saat ini menginginkan umpan balik cepat ketika menulis namun guru sering tidak dapat memenuhinya, sehingga mereka beralih ke internet. Untuk memenuhi hal ini, Roxifyonline diciptakan. Roxifyonline adalah alat berbasis Computer Assisted Language Learning (CALL) yang memberikan umpan balik otomatis bagi siswa di seluruh dunia. Program ini awalnya ditulis untuk siswa bahasa Inggris di Hong Kong, tetapi sekarang digunakan di seluruh Asia Pacific dan Finland. Program ini dibuat berdasarkan penelitian dan dapat digunakan untuk menulis akademik dari tingkat sekolah menengah hingga perguruan tinggi. Program ini merupakan saran belajar mandiri gratis dengan memanfaatkan vocabulary untuk menentukan kesalahan. Tidak seperti program lainnya, program ini tidak memberikan koreksi. Hal ini membantu siswa menjadi lebih mandiri dalam belajar. Perbandingan dapat dilihat melalui draft dan fungsi anotasi yang memungkinkan terjadinya feedback guru dan teman.* 

#### **Use of ROXIFYonline.com for Students**

Log on to [roxifyonline.com.](http://roxifyonline.com/Rox/george.html)

You will see a splash screen with information on the program shown here. On any of the pages you can click the video in the upper right-hand corner and it will explain how each function or button on that page works. These videos play automatically on entry, but can be stopped by clicking on them.

Halfway down the page there is an **"AGREE"** button. To enter **ROXIFY** you simply need to press this. Remember these results are for formative feedback only. They are not an indication of the grade you will receive. The best way to improve your writing, and ultimately your grades, is to revise your work. Go back now and check all aspects of your language and click on each of the chains for independent learning advice and links. Ideally you should keep resubmitting your work to **ROXIFY** until you are no longer making the errors pointed out in the program or in your class.

**ROXIFY** is not to be used as a substitute for feedback from instructors or peers. It is a tool to help you be better able to work independently to improve your writing.

1. Safe Page

Please enter the required information:

- a) Essay topic (two or three words given by your instructor or that describe your writing)
- b) Full Name (English only)
- c) Email address
- d) Student number (or other ALPHA NUMERIC identifier)
- e) Class code
- f) Instructors name
- Then click the safe handle.

This information only needs to be entered once and it will remain loaded. If you wish to change any of it, simply retype the aspect you want changed.

None of the information provided on this page will be shared with anyone except your instructors and the researcher. It is used for identification purposes only.

2. Container page

On this page, you will need to enter your source texts; including the reference lists.

- a. Source texts can be entered using any form of word processor or text file, or simply by grabbing the text from the internet. The program will not accept PDF's, or images. After you have entered a source text, hit the enter button on your keyboard and enter a new text. Do this as many times as you wish until all your reference texts are input.
- b. Once you have finished, click the "DONE" button.

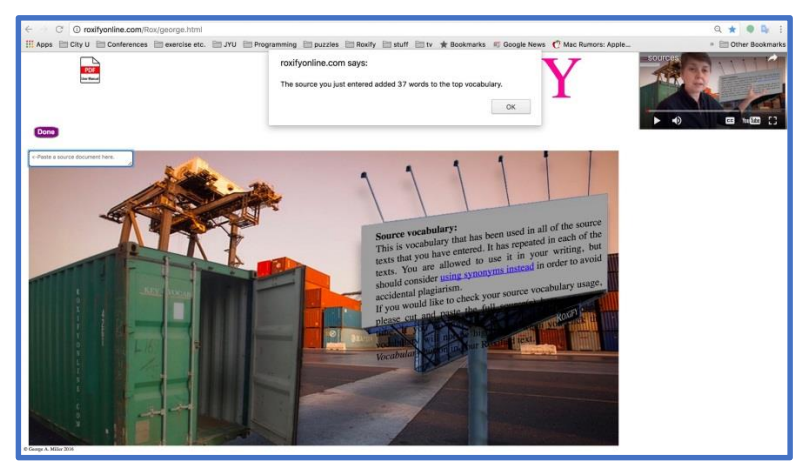

- c. Your container will now fill with the important vocabulary from your entered source texts. If you have only entered one source text it will only list the main vocabulary from that text.
- d. If you do not want to enter any source texts, simply click "DONE". If you do this, your results page will show up red for key vocabulary.
- e. If you want to change the source texts, click the "DELETE SAVED SOURCE VOCABULARY" button.

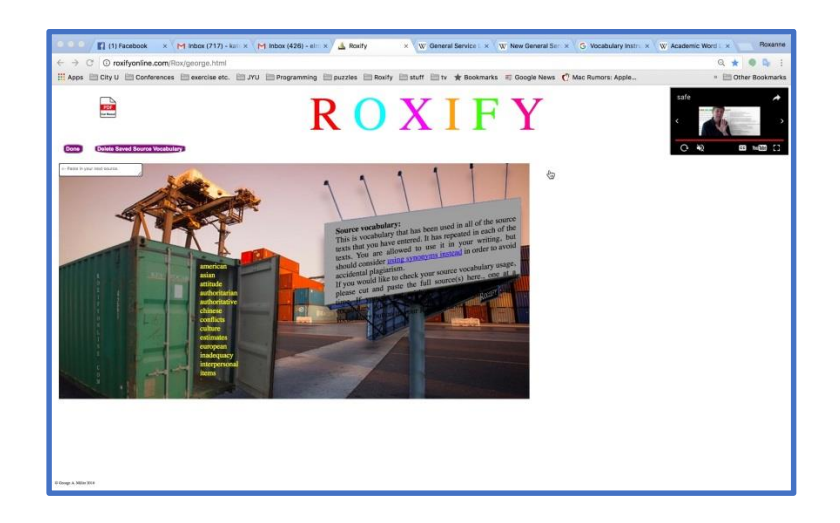

# 3. Essay page

Copy and paste your essay into the yellow box provided. Click on each of the buttons above the entry box in turn. Each item will have a series of links following it. This is to help you with independent learning. Roxify will not give you any corrections, but rather will help you to help yourself improve your writing.

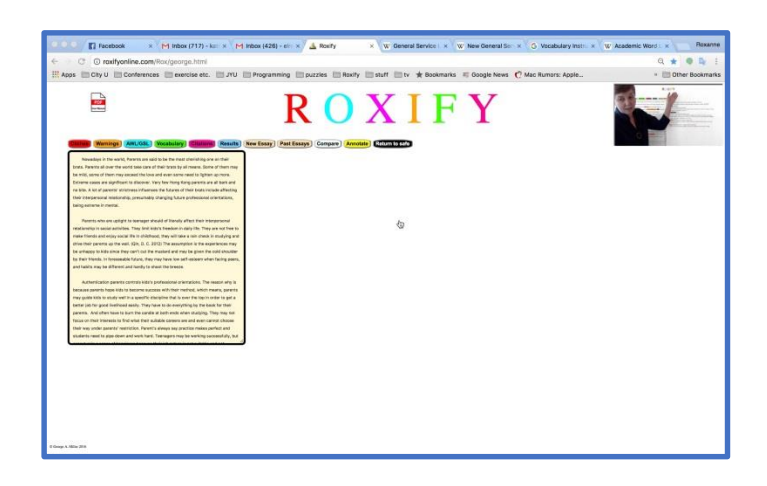

# 4. Clichés:

All items in this button category should be avoided. While they are fine for presentations and conversations, they are not academic and should not be used in writing.

Cliché's are highlighted in red. Plague words in **black**, Idioms in yellow, and Slang in pink.

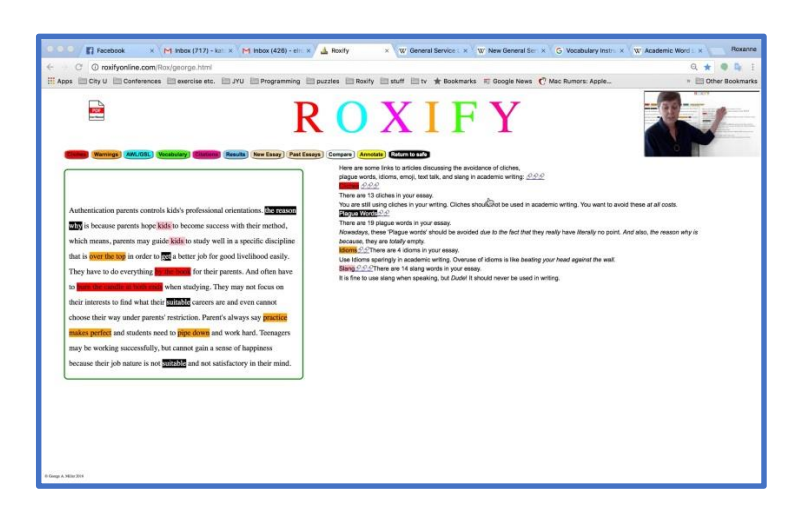

# 5. Warnings:

On this page, you must use your judgement. Not all of the highlighted areas are problematic.

- f. Misspellings can usually be corrected by using a spell checker. Be warned, some proper nouns will be marked as misspelled.
- g. Contractions are not academic and should never be used.
- h. **Pronouns** are inclusive only. They include: we, you, your, us, and our to name a few. At times you may want to use these, make sure you can justify the usage.
- i. Value Laden Words are words that invoke an emotional response in the reader, are biased, or are too absolute for academic writing.

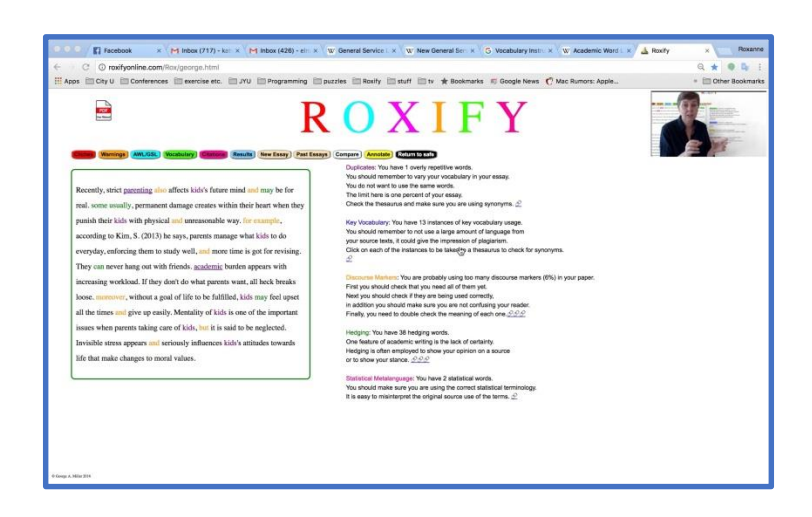

- 6. Word lists
	- j. You want to aim for at least 10% usage of **AWL**. Anything less is not considered academic enough for university writings.
	- k. GSL is general vocabulary that makes up the majority of English Language. Most papers will be approximately 75% GSL.
	- l. UWL is vocabulary that is used in University. It is slightly more advanced than AWL.

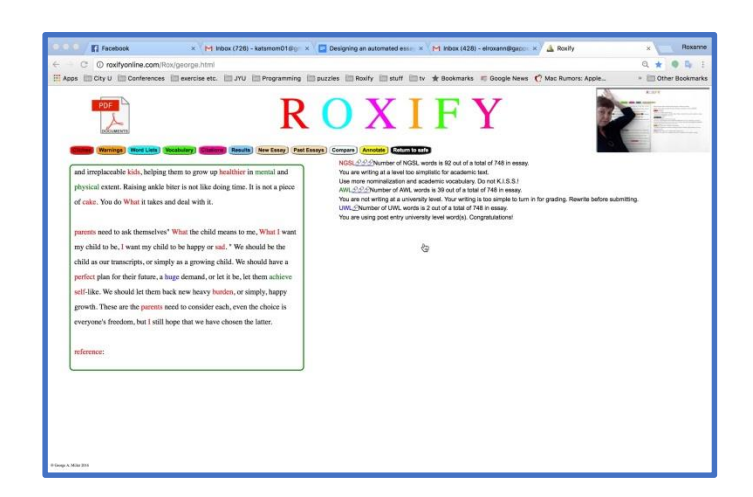

#### 7. Vocabulary

- a. Duplicates: These are words that you have used more than 5 times per 100 words.
- b. Key Vocabulary: This is vocabulary that has been taken from the source text. You should try to keep this to a minimum. This item tells you then number of **instances** you have used each word. Not the words you have used.
- c. Discourse markers: These should stay below 5% of the overall paper. Make sure you need all of them. Remember not to start every sentence with one.
- d. **Hedging**: This raw number tells you how often you use hedging. This is a common feature of academic writing.

e. Statistical Metalanguage: This is just a reminder to encourage you to make sure you are using these words correctly.

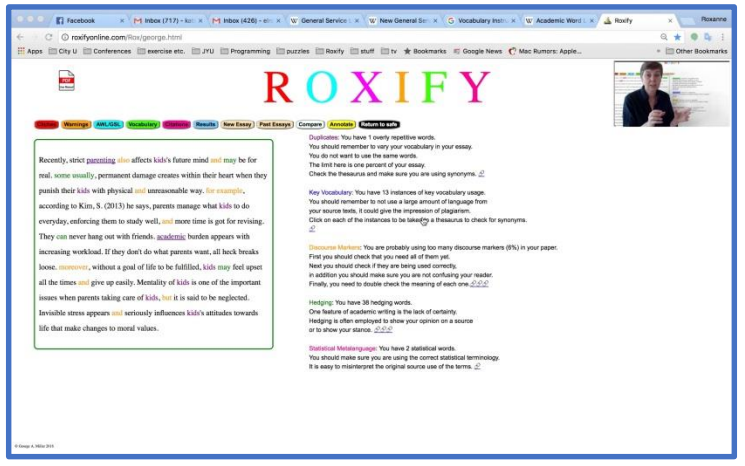

#### 8. Citations

- m. Within the text, you can see the number of times you have used citations. These are noted by **bolding** the **year** of publication of the sources used. N.B. if you do not have a "REFERENCES", "WORKS CITED", "CITATIONS", "SOURCES", or "BIBLIOGRAPHY" section, this feature will not work.
- n. Reporting verbs are colored to indicate where they are located. You must check them to make sure you are using them correctly.

This is a view of the reference section. As you can see, the **years** are **bolded**. It is up to you to check that you have used the correct reference style as required by your instructors.

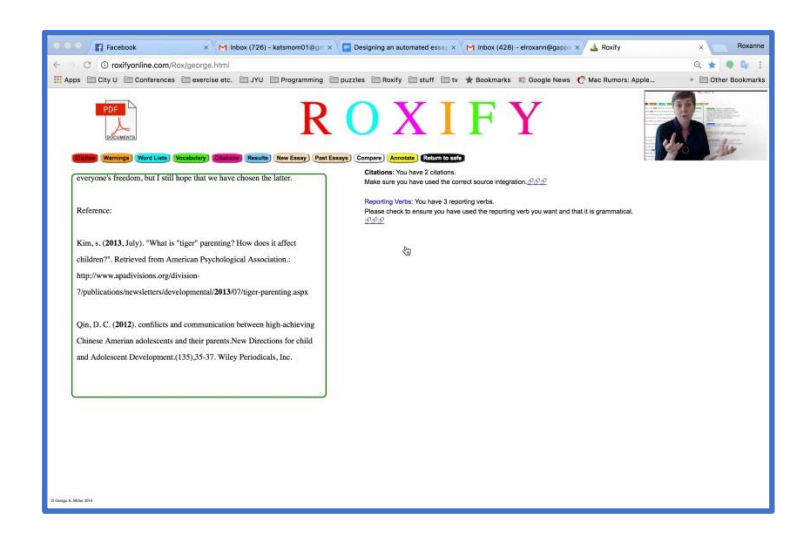

- 9. Results
	- o. The results section provides both raw numbers and percentages to make it easy for you to understand your report.
	- p. You should pay attention to the colors. Anything in Green is considered good. You will not need to make corrections here. Yellow may have errors. You must

UICELL 2017, Page 6

be prepared to explain your choices. Red is not academic and needs correcting. As a general guideline, you should try to eliminate all red items.

- q. The results also provide you with the Flesch readability index score, an interpretation of that in terms of school year, and a difficulty level. Ideally, you want to be writing at your year level or above. For more information on this, please see your instructor.
- r. The next item is the stoplight. When you hover over it, it will remind you of the color definitions for this page.
- s. The final item is the Survey/Feedback link. If you have anything you would like improved, see any non-working links, or want to fill in a survey on your experience with roxifyonine, please click here.

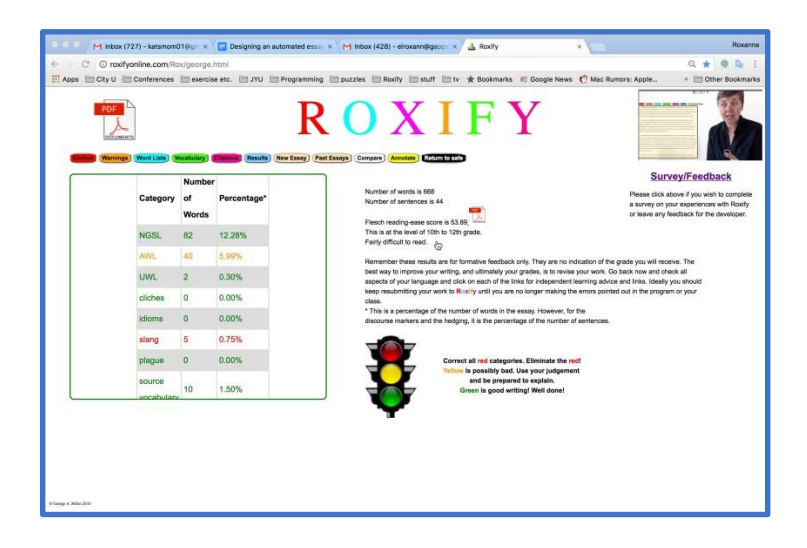

#### 10. New Essay

- t. If you want to load a new essay using the same sources, click this button and it will allow you to reënter a new essay.
- u. Once a new essay has been entered, you can go back and check again as explained in the previous pages.

#### 11. Past Essays

- v. Click the drop-down menu.
- w. Click the essay you wish to look at. If an essay is highlighted, it has been annotated.
- x. If an essay has been annotated, when you click it, the annotations will appear.

#### 12. Annotate

To annotate an essay there are a number of steps you must follow:

- y. Highlight a word or phrase you want to annotate or comment on.
- z. Click one of the annotation buttons. A drop-down menu will appear. Click on the item you want to insert.

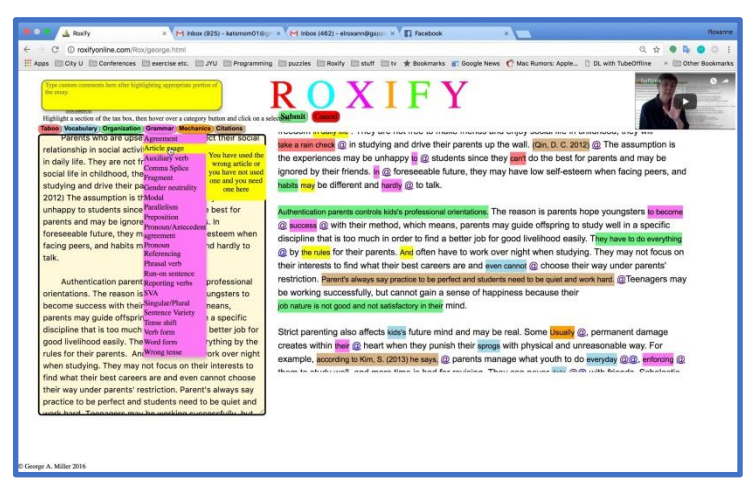

- aa. Click on the item you want to insert. It will automatically be highlighted in the essay to the right.
- bb. To enter a comment not included in the drop-down menu, highlight the word or phrase you want to comment on then enter your comment in the yellow box. Double-click the box and your comment will be saved.
- cc. To delete a comment, click on the highlighted item on the right-hand side.
- dd. If you have finished annotating an essay click the green submit button. If you want to cancel without saving your comments, click the red cancel button.
- ee. You can stop annotating an essay and go back to it at any time as long as you have clicked submit. The previously saved annotations will be recorded in the program.
- ff. To get the most out of the program, you should click on the @ symbol after each highlight. This will take you to webpages that can help you improve your learning. Each web page will open in a new tab. You can also hover over the highlighted sections to see further comments.

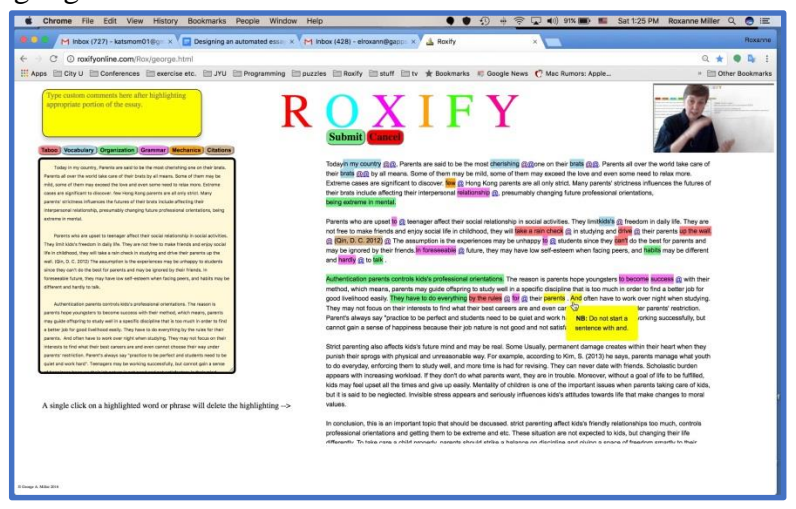

#### 13. Compare

- gg. To see a comparison between two essays, click the compare button.
- hh. A drop-down menu will appear with all of your past essays.
- ii. Tick the two essays you wish to compare.

jj. You will see pink and green words. The pink are words you have deleted, the green are words you have added.

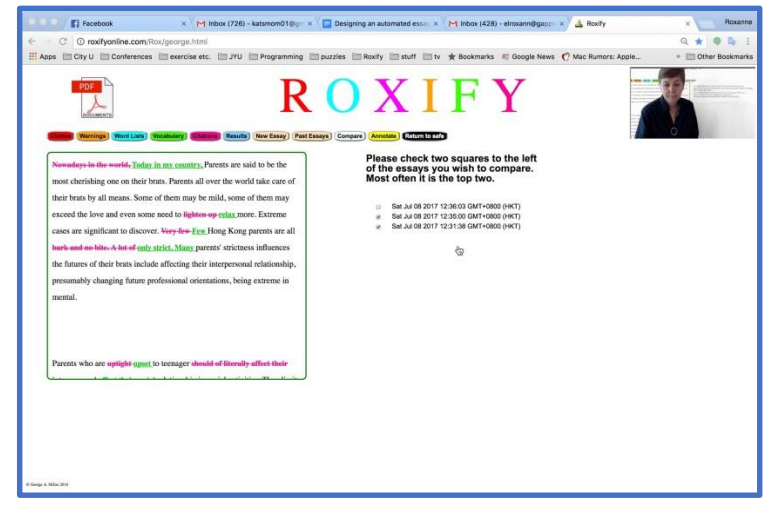

### **Use of ROXIFYonline.com for Teachers**

Log on to [roxifyonline.com.](http://roxifyonline.com/Rox/george.html)

**ROXIFY** is not to be used as a substitute for feedback from instructors or peers. It is a tool to help students be better able to work independently to improve their writing. This should never be used in place of a teacher. Not all errors are identified and your professional judgement should always be followed first.

The use of Roxifyonline is the same for teachers as it is for students with a few minor differences. I will explain only the differences here.

- 1. The first difference is at the safe page.
	- a. This is where you enter yourself as a teacher. For the program to recognize your roll, you must enter YOUR name for both the student name and the teacher name.
		- i. Both names must be identical and the name that the students have entered for you.
			- 1. As an example, my students must always enter my name as Rox or they will not get feedback from me.
	- b. Enter the student id of the student papers you want to look at. Each student must be entered individually.

#### 2. Results

- a. The teacher results have a number of items that are hidden from the student page. These include: pronouns, misspellings, value laden words, and contractions. These items are warnings and to allow students to get the most out of the program, they have been left off.
- 3. CSV
	- UICELL 2017, Page 9 a. For a teacher to obtain a csv file of their students work they must enter **csv**as as the topic. The program will automatically take you to the csv for your students.
- b. Highlight and copy the files within the box
- c. Paste the file into your favorite spreadsheet and you will have a copy of all your student records.

All other items are the same for both student and teacher pages. If you have any comments or wish to see any other items included in Roxifyonline, please fill out the survey and we will try to accommodate your needs as soon as possible. Currently, Roxifyonline is free for all users. It will remain this way for the foreseeable future. As this is a project run by myself and I am a full-time teacher and part-time PhD student, please do not expect changes to be made quickly.

Thank you for using Roxify and for introducing it to your students.

Happy Teaching

Roxanne and George Miller.